# **Instructions for Accessing Electronic Local Report**

# **Table of Contents:**

**[Logging In](#page-1-0)**

**[Accessing the File](#page-2-0)**

**[Changing the Password](#page-4-0)**

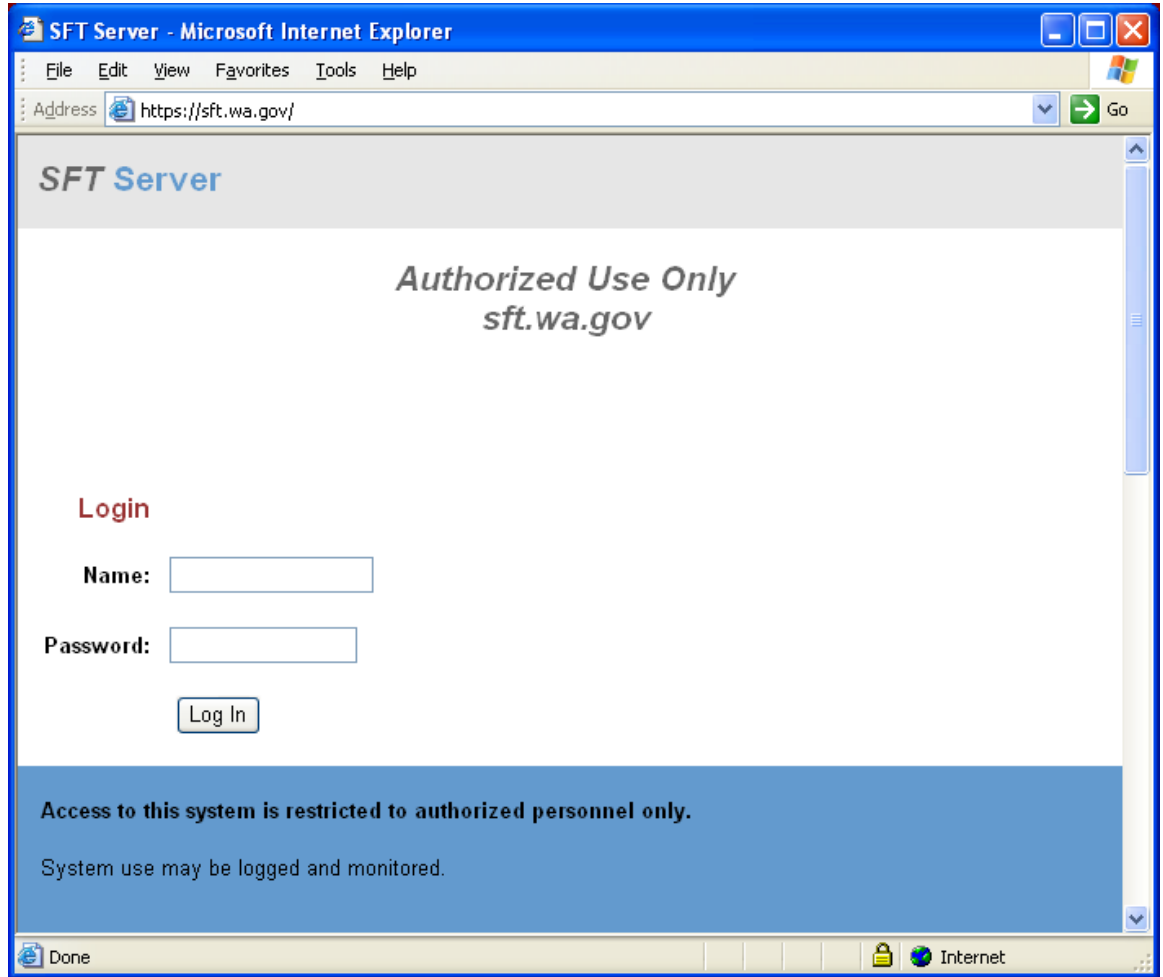

#### <span id="page-1-0"></span>**Logging In**

- 1. Enter the account name supplied by DOR in the *Name* text box
- 2. Enter the password for that account in the *Password* text box.
- 3. Click the *Log In* button
- 4. The first time you enter you will need to [change the password](#page-4-0)

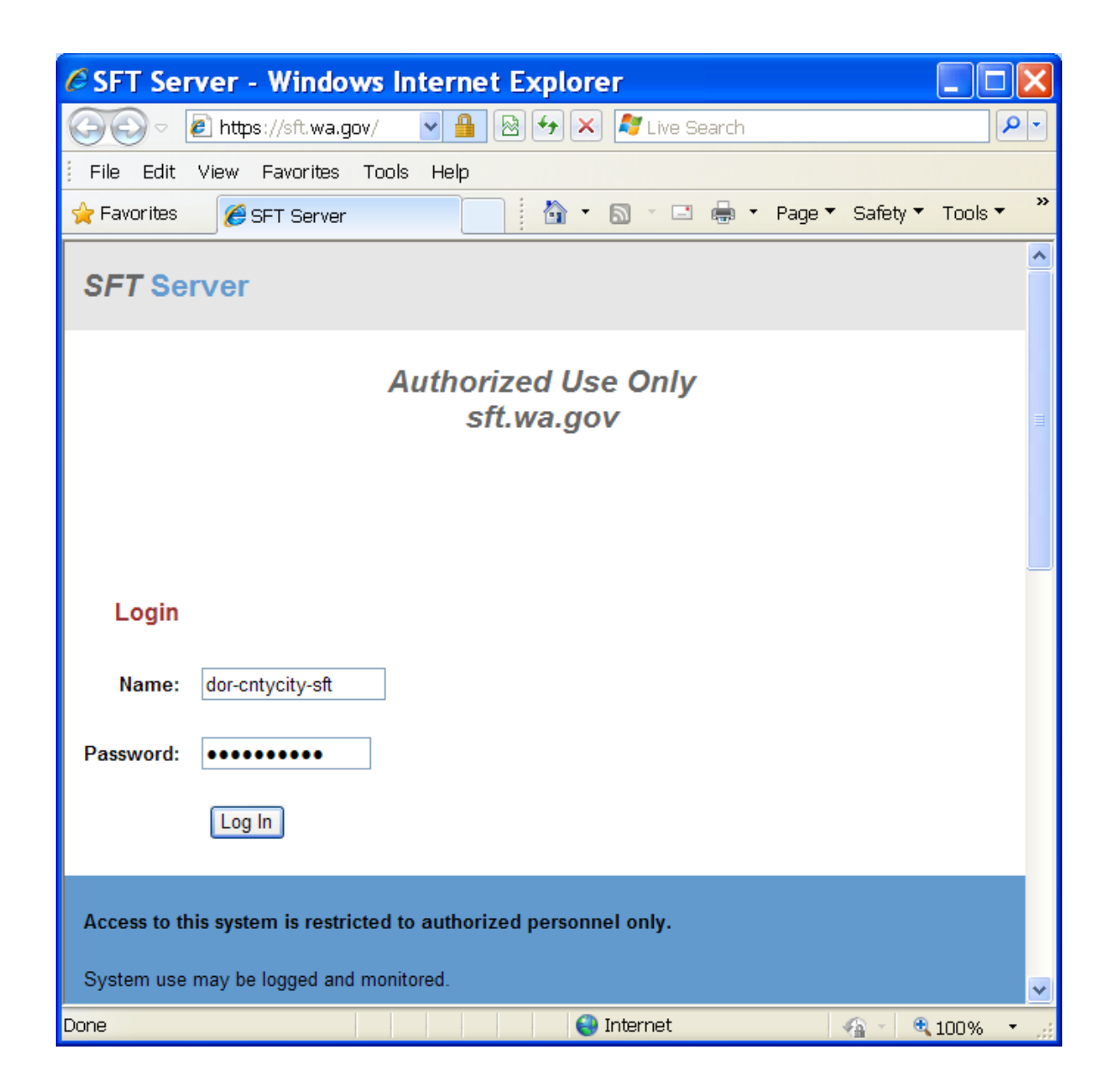

### <span id="page-2-0"></span>**Accessing the File**

- 1. After logging to into the SFT site, locate the file you want to download.
- 2. Click on the file name. The File Download window will open.

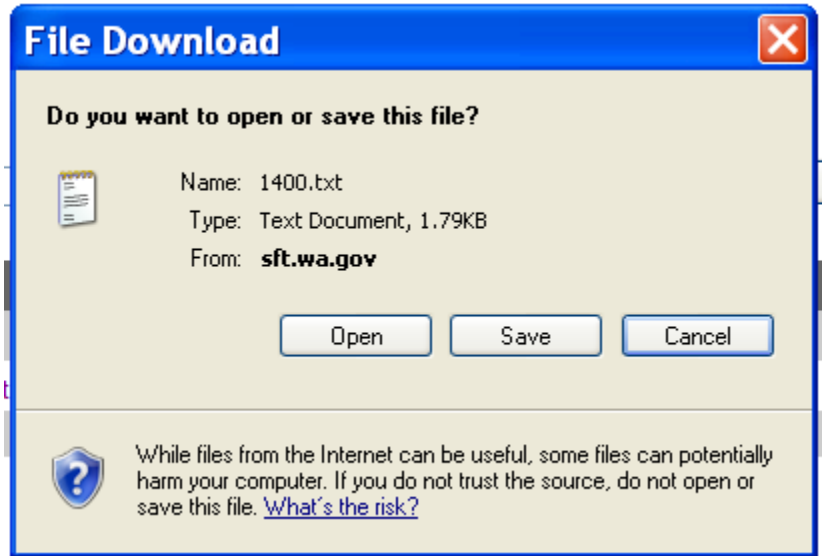

3. Another way to download the file is to click on the *File Options* icon for more options

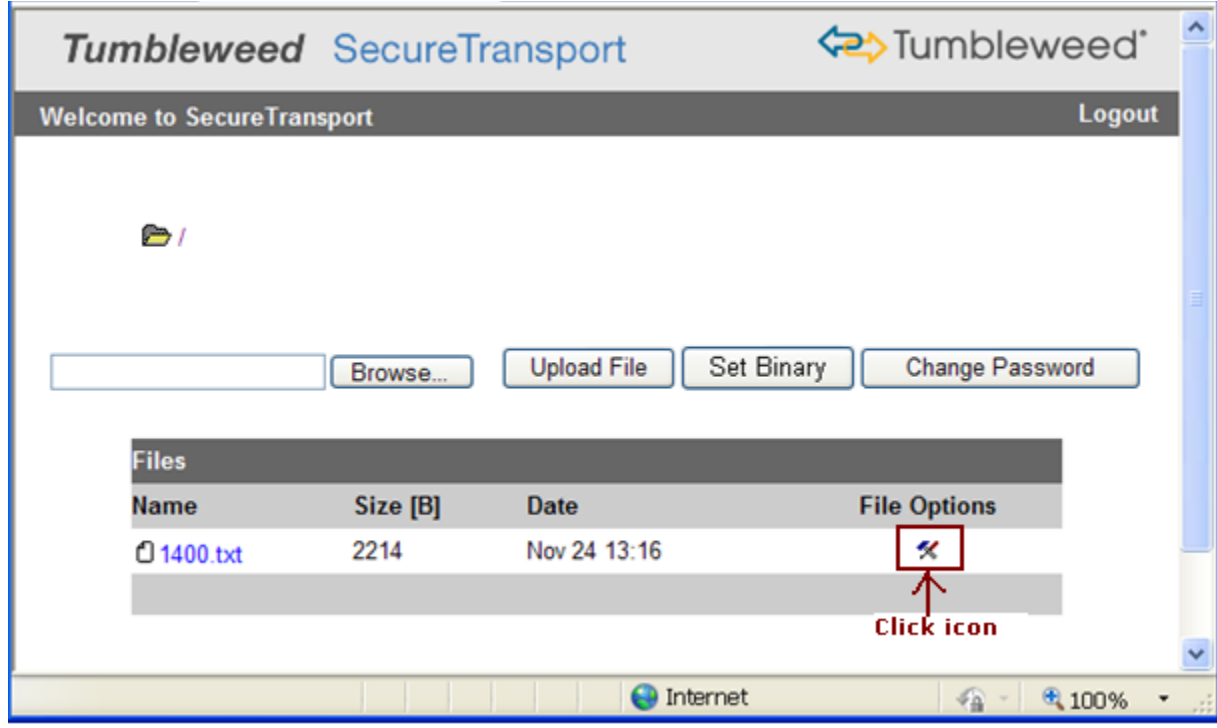

4. This will take you to the File Options screen.

You can click one of the *Download as* links to get the file.

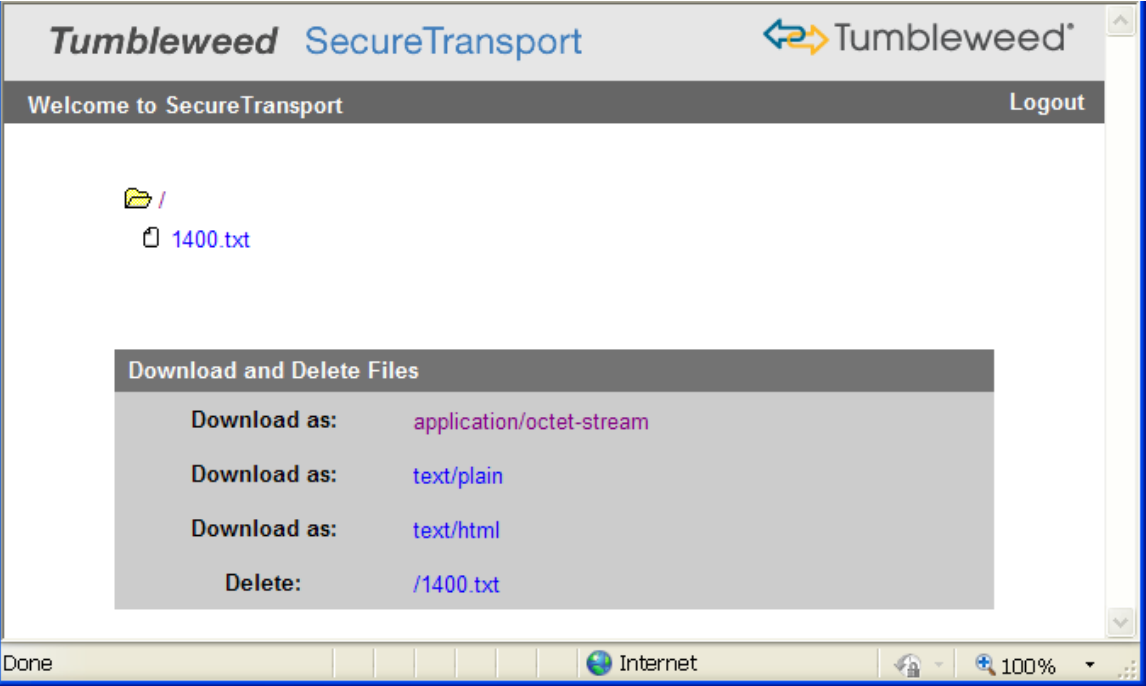

## <span id="page-4-0"></span>**Changing the Password**

- 1. Click the Change Password button from the Logon Screen
- 2. You will now be on the Change Password screen
- 3. Follow instructions for changing the password and click on the "Set Password" button
- 4. You will be logged out of the SFT site. You'll need to log in again with the new password.

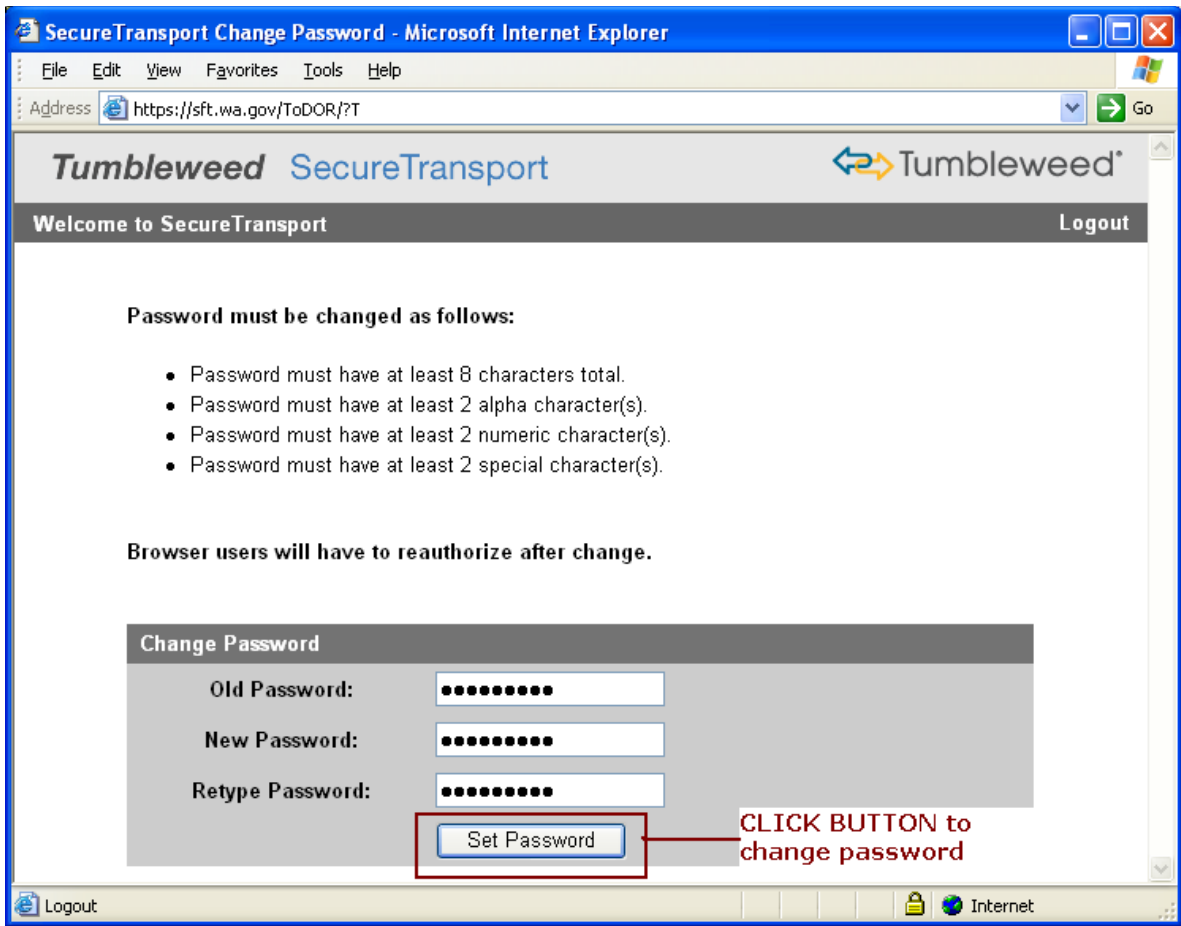